# ESP32-MINI-1 User Manual

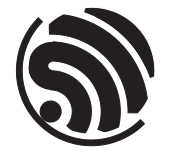

Preliminary v0.1 Espressif Systems Copyright © 2021

# About This Manual

This user manual shows how to get started with ESP32-MINI-1 module.

### Document Updates

Please always refer to the latest version on <https://www.espressif.com/en/support/download/documents>.

# Revision History

For revision history of this document, please refer to the [last page](#page-13-0).

# Documentation Change Notification

Espressif provides email notifications to keep customers updated on changes to technical documentation. Please subscribe at [www.espressif.com/en/subscribe](http://espressif.com/en/subscribe).

# **Certification**

Download certificates for Espressif products from [www.espressif.com/en/certificates](http://espressif.com/en/certificates).

# **Contents**

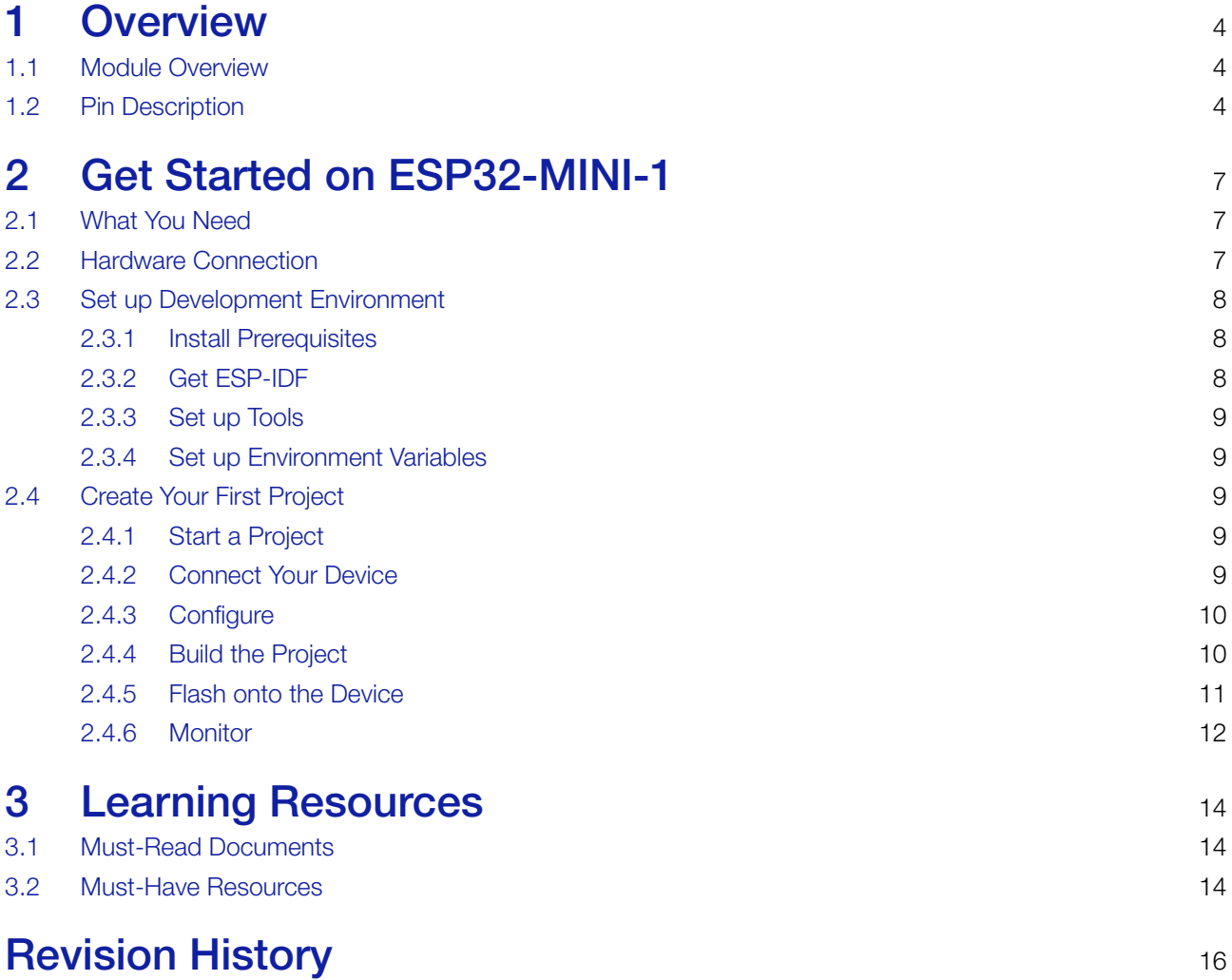

# <span id="page-3-0"></span>1 Overview

# <span id="page-3-1"></span>1.1 Module Overview

ESP32-MINI-1 is a highly-integrated, small-sized Wi-Fi+Bluetooth®+Bluetooth® LE MCU module that has a rich set of peripherals. This module is an ideal choice for a wide variety of IoT applications, ranging from home automation, smart building, consumer electronics to industrial control, especially suitable for applications within a compact space, such as bulbs, switches and sockets.

This module comes in two versions:

- 85 °C version
- 105 °C version

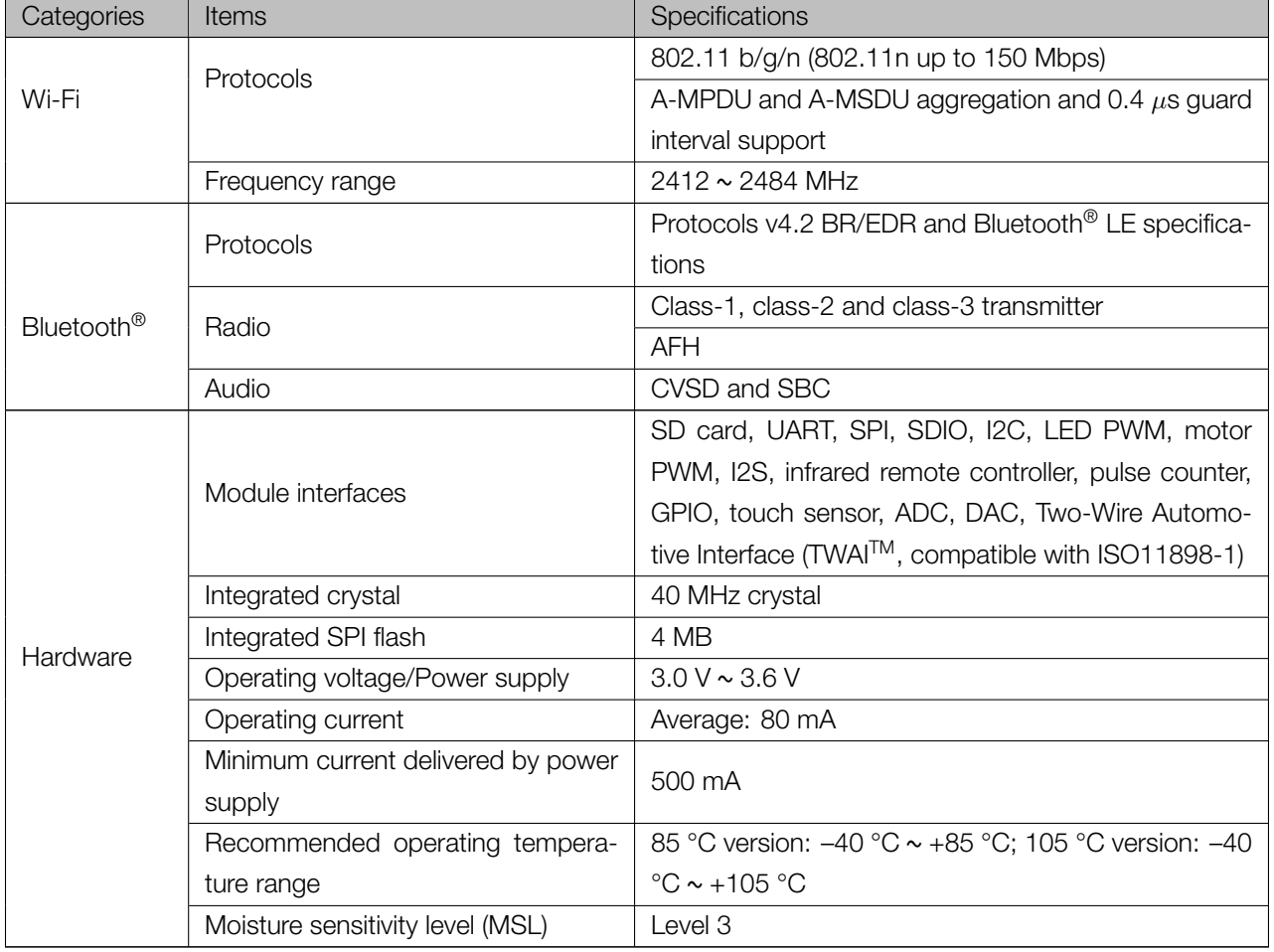

#### Table 1-1. ESP32-MINI-1 Specifications

# <span id="page-3-2"></span>1.2 Pin Description

<span id="page-3-3"></span>ESP32-MINI-1 has 55 pins. See pin definitions in Table [1-2](#page-3-3).

![](_page_4_Picture_342.jpeg)

#### Table 1-2. Pin Definitions

Cont'd on next page

| <b>Name</b>      | No. | Type | <b>Function</b>                   |
|------------------|-----|------|-----------------------------------|
| <b>IO22</b>      | 33  | 1/O  | GPIO22, VSPIWP, U0RTS, EMAC TXD1  |
| IO21             | 34  | 1/O  | GPIO21, VSPIHD, EMAC TX EN        |
| RXD <sub>0</sub> | 35  | 1/O  | GPIO3, U0RXD, CLK_OUT2            |
| TXD <sub>0</sub> | 36  | 1/O  | GPIO1, UOTXD, CLK OUT3, EMAC RXD2 |
| <b>NC</b>        | 37  |      | No connect                        |

Table 1-2 – cont'd from previous page

<sup>1</sup> Pins GPIO6, GPIO7, GPIO8, GPIO11, GPIO16, and GPIO17 on the ESP32-U4WDH chip are connected to the SPI flash integrated on the module and are not led out.

<span id="page-5-0"></span><sup>2</sup> For peripheral pin configurations, please refer to *[ESP32 Series Datasheet](https://www.espressif.com/sites/default/files/documentation/esp32_datasheet_en.pdf)*.

# 2 Get Started on ESP32-MINI-1

# <span id="page-6-0"></span>2.1 What You Need

To develop applications for ESP32-MINI-1 module you need:

- 1 x ESP32-MINI-1 module
- 1 x Espressif RF testing board
- 1 x USB-to-Serial board
- 1 x Micro-USB cable
- 1 x PC running Linux

In this user guide, we take Linux operating system as an example. For more information about the configuration on Windows and macOS, please refer to ESP-IDF [Programming](https://docs.espressif.com/projects/esp-idf/en/latest/esp32/get-started/index.html#step-1-install-prerequisites) Guide.

# <span id="page-6-1"></span>2.2 Hardware Connection

<span id="page-6-2"></span>1. Solder the ESP32-MINI-1 module to the RF testing board as shown in Figure [2-1](#page-6-2).

![](_page_6_Picture_12.jpeg)

Figure 2-1. Hardware Connection

- 2. Connect the RF testing board to the USB-to-Serial board via TXD, RXD, and GND.
- 3. Connect the USB-to-Serial board to the PC.
- 4. Connect the RF testing board to the PC or a power adapter to enable 5 V power supply, via the Micro-USB cable.
- 5. During download, connect IO0 to GND via a jumper. Then, turn "ON" the testing board.
- 6. Download firmware into flash. For details, see the sections below.

- 7. After download, remove the jumper on IO0 and GND.
- 8. Power up the RF testing board again. ESP32-MINI-1 will switch to working mode. The chip will read programs from flash upon initialization.

#### Note:

IO0 is internally logic high. If IO0 is set to pull-up, the Boot mode is selected. If this pin is pull-down or left floating, the Download mode is selected. For more information on ESP32-MINI-1, please refer to ESP32-MINI-1 Datasheet.

#### <span id="page-7-0"></span>2.3 Set up Development Environment

The Espressif IoT Development Framework (ESP-IDF for short) is a framework for developing applications based on the Espressif ESP32. Users can develop applications with ESP32 in Windows/Linux/macOS based on ESP-IDF. Here we take Linux operating system as an example.

#### <span id="page-7-1"></span>2.3.1 Install Prerequisites

To compile with ESP-IDF you need to get the following packages:

• CentOS 7:

sudo yum install git wget flex bison gperf python cmake ninja−build ccache dfu−util

• Ubuntu and Debian (one command breaks into two lines):

sudo apt−get install git wget flex bison gperf python python−pip python−setuptools cmake ninja−build ccache libffi −dev libssl −dev dfu−util

• Arch:

sudo pacman −S −−needed gcc git make flex bison gperf python−pip cmake ninja ccache dfu−util

Note:

- This guide uses the directory ~/esp on Linux as an installation folder for ESP-IDF.
- Keep in mind that ESP-IDF does not support spaces in paths.

#### <span id="page-7-2"></span>2.3.2 Get ESPIDF

To build applications for ESP32-MINI-1 module, you need the software libraries provided by Espressif in [ESP-IDF](https://github.com/espressif/esp-idf.git) [repository.](https://github.com/espressif/esp-idf.git)

To get ESP-IDF, create an installation directory (~/esp) to download ESP-IDF to and clone the repository with 'git clone':

```
mkdir −p ~/esp
cd \sim/esp
git clone −−recursive https://github.com/espressif/esp−idf. git
```
ESP-IDF will be downloaded into ~/esp/esp-idf. Consult [ESP-IDF](https://docs.espressif.com/projects/esp-idf/en/latest/esp32/versions.html) Versions for information about which ESP-IDF version to use in a given situation.

#### <span id="page-8-0"></span>2.3.3 Set up Tools

Aside from the ESP-IDF, you also need to install the tools used by ESP-IDF, such as the compiler, debugger, Python packages, etc. ESP-IDF provides a script named 'install.sh' to help set up the tools in one go.

cd ~/esp/esp−idf ./ install .sh

#### <span id="page-8-1"></span>2.3.4 Set up Environment Variables

The installed tools are not yet added to the PATH environment variable. To make the tools usable from the command line, some environment variables must be set. ESP-IDF provides another script 'export.sh' which does that. In the terminal where you are going to use ESP-IDF, run:

. \$HOME/esp/esp−idf/export.sh

<span id="page-8-2"></span>Now everything is ready, you can build your first project on ESP32-MINI-1 module.

### 2.4 Create Your First Project

#### <span id="page-8-3"></span>2.4.1 Start a Project

Now you are ready to prepare your application for ESP32-MINI-1 module. You can start with [get-started/hello\\_world](https://github.com/espressif/esp-idf/tree/c77c4cc/examples/get-started/hello_world) project from [examples](https://github.com/espressif/esp-idf/tree/master/examples) directory in ESP-IDF.

Copy get-started/hello\_world to ~/esp directory:

```
cd \sim/esp
cp −r $IDF_PATH/examples/get−started/hello_world .
```
There is a range of [example](https://github.com/espressif/esp-idf/tree/master/examples) projects in the examples directory in ESP-IDF. You can copy any project in the same way as presented above and run it. It is also possible to build examples in-place, without copying them first.

#### <span id="page-8-4"></span>2.4.2 Connect Your Device

Now connect your ESP32-MINI-1 module to the computer and check under what serial port the module is visible. Serial ports in Linux start with '/dev/tty' in their names. Run the command below two times, first with the board unplugged, then with plugged in. The port which appears the second time is the one you need:

ls /dev/tty\*

#### Note:

<span id="page-8-5"></span>Keep the port name handy as you will need it in the next steps.

#### 2.4.3 Configure

Navigate to your 'hello\_world' directory from Step [2.4.1](#page-8-3). Start a Project, set ESP32 chip as the target and run the project configuration utility 'menuconfig'.

cd ~/esp/hello\_world idf .py set−target esp32 idf .py menuconfig

Setting the target with 'idf.py set-target esp32' should be done once, after opening a new project. If the project contains some existing builds and configuration, they will be cleared and initialized. The target may be saved in environment variable to skip this step at all. See [Selecting](https://docs.espressif.com/projects/esp-idf/en/latest/esp32/api-guides/build-system.html#selecting-idf-target) the Target for additional information.

If the previous steps have been done correctly, the following menu appears:

![](_page_9_Picture_6.jpeg)

Figure 2-2. Project Configuration - Home Window

The colors of the menu could be different in your terminal. You can change the appearance with the option '--style'. Please run 'idf.py menuconfig --help' for further information.

#### <span id="page-9-0"></span>2.4.4 Build the Project

Build the project by running:

idf .py build

This command will compile the application and all ESP-IDF components, then it will generate the bootloader, partition table, and application binaries.

![](_page_9_Picture_13.jpeg)

−− Building empty aws\_iot component due to configuration

−− Component names: ... −− Component paths: ...

... (more lines of build system output)

[527/527] Generating hello-world.bin esptool .py v2.3.1

Project build complete. To flash , run this command: ../../../ components/esptool\_py/esptool/esptool.py −p (PORT) −b 921600 write\_flash −−flash\_mode dio −−flash\_size detect −−flash\_freq 40m 0x10000 build/hello−world.bin build 0x1000 build/bootloader/bootloader.bin 0x8000 build/ partition\_table / partition −table.bin or run ' idf .py −p PORT flash'

<span id="page-10-0"></span>If there are no errors, the build will finish by generating the firmware binary .bin file.

#### 2.4.5 Flash onto the Device

Flash the binaries that you just built onto your ESP32-MINI-1 module by running:

idf .py −p PORT [−b BAUD] flash

Replace PORT with your module's serial port name from [Step: Connect Your Device](#page-8-4).

You can also change the flasher baud rate by replacing BAUD with the baud rate you need. The default baud rate is 460800.

For more information on idf.py arguments, see [idf.py.](https://docs.espressif.com/projects/esp-idf/en/latest/esp32/api-guides/build-system.html#idf-py)

Note:

The option 'flash' automatically builds and flashes the project, so running 'idf.py build' is not necessary.

```
Running esptool.py in directory [...]/ esp/hello_world
Executing "python [...]/ esp−idf/components/esptool_py/esptool/esptool.py −b 460800 write_flash
@flash_project_args "...
esptool .py -b 460800 write_flash --flash_mode dio --flash_size detect --flash_freq 40m 0x1000
bootloader/bootloader.bin 0x8000 partition_table / partition −table.bin 0x10000 hello−world.bin
esptool .py v2.3.1
Connecting ....
Detecting chip type ... ESP32
Chip is ESP32U4WDH (revision 3)
Features: WiFi, BT, Single Core
Uploading stub ...
Running stub ...
Stub running ...
Changing baud rate to 460800
Changed.
```
Configuring flash size ... Auto−detected Flash size : 4MB Flash params set to 0x0220 Compressed 22992 bytes to 13019... Wrote 22992 bytes (13019 compressed) at 0x00001000 in 0.3 seconds ( effective 558.9 kbit/s )... Hash of data verified . Compressed 3072 bytes to 82... Wrote 3072 bytes (82 compressed) at  $0 \times 00008000$  in 0.0 seconds (effective 5789.3 kbit/s)... Hash of data verified . Compressed 136672 bytes to 67544... Wrote 136672 bytes (67544 compressed) at 0x00010000 in 1.9 seconds (effective 567.5 kbit/s)... Hash of data verified . Leaving ... Hard resetting via RTS pin...

If everything goes well, the "hello world" application starts running after you remove the jumper on IO0 and GND, and re-power up the testing board.

#### <span id="page-11-0"></span>2.4.6 Monitor

To check if "hello\_world" is indeed running, type 'idf.py -p PORT monitor' (Do not forget to replace PORT with your serial port name).

This command launches the IDF Monitor application:

```
$ idf .py −p /dev/ttyUSB0 monitor
Running idf_monitor in directory [...]/ esp/hello_world/build
Executing "python [...]/ esp−idf/tools/idf_monitor.py −b 115200 [...]/ esp/hello_world/build/hello−world.elf "...
−−− idf_monitor on /dev/ttyUSB0 115200 −−−
 −−− Quit: Ctrl+] | Menu: Ctrl+T | Help: Ctrl+T followed by Ctrl+H −−−
ets Jun 8 2016 00:22:57
rst :0x1 (POWERON_RESET),boot:0x13 (SPI_FAST_FLASH_BOOT)
ets Jun 8 2016 00:22:57
...
```
After startup and diagnostic logs scroll up, you should see "Hello world!" printed out by the application.

... Hello world! Restarting in 10 seconds ... This is esp32 chip with 1 CPU core, WiFi/BT/BLE, silicon revision 3, 4MB external flash Restarting in 9 seconds ... Restarting in 8 seconds ... Restarting in 7 seconds ...

To exit IDF monitor use the shortcut Ctrl+].

<span id="page-12-0"></span>That's all what you need to get started with ESP32-MINI-1 module! Now you are ready to try some other [examples](https://github.com/espressif/esp-idf/tree/master/examples) in ESP-IDF, or go right to developing your own applications.

# 3 Learning Resources

### <span id="page-13-1"></span>3.1 Must-Read Documents

The following link provides documents related to ESP32.

• *[ESP32 Datasheet](http://espressif.com/sites/default/files/documentation/esp32_datasheet_en.pdf)*

This document provides an introduction to the specifications of the ESP32 hardware, including overview, pin definitions, functional description, peripheral interface, electrical characteristics, etc.

• *[ESP32 ECO V3 User Guide](https://www.espressif.com/sites/default/files/documentation/ESP32_ECO_V3_User_Guide__EN.pdf)*

This document describes differences between V3 and previous ESP32 silicon wafer revisions.

- *[ECO and Workarounds for Bugs in ESP32](https://www.espressif.com/sites/default/files/documentation/eco_and_workarounds_for_bugs_in_esp32_en.pdf)* This document details hardware errata and workarounds in the ESP32.
- *[ESP-IDF Programming Guide](https://docs.espressif.com/projects/esp-idf/en/latest/)* It hosts extensive documentation for ESP-IDF ranging from hardware guides to API reference.
- *[ESP32 Technical Reference Manual](http://espressif.com/sites/default/files/documentation/esp32_technical_reference_manual_en.pdf)*

The manual provides detailed information on how to use the ESP32 memory and peripherals.

• ESP32 Hardware [Resources](http://espressif.com/en/support/download/documents?keys=reference+design)

The zip files include the schematics, PCB layout, Gerber and BOM list of ESP32 modules and development boards.

• *[ESP32 Hardware Design Guidelines](http://espressif.com/sites/default/files/documentation/esp32_hardware_design_guidelines_en.pdf)*

The guidelines outline recommended design practices when developing standalone or add-on systems based on the ESP32 series of products, including the ESP32 chip, the ESP32 modules and development boards.

• *[ESP32 AT Instruction Set and Examples](http://www.espressif.com/sites/default/files/documentation/esp32_at_instruction_set_and_examples_en.pdf)*

This document introduces the ESP32 AT commands, explains how to use them, and provides examples of several common AT commands.

<span id="page-13-0"></span>• *[Espressif Products Ordering Information](http://www.espressif.com/sites/default/files/documentation/espressif_products_ordering_information_en.pdf)*

### 3.2 Must-Have Resources

Here are the ESP32-related must-have resources.

• [ESP32](https://www.esp32.com) BBS

This is an Engineer-to-Engineer (E2E) Community for ESP32 where you can post questions, share knowledge, explore ideas, and help solve problems with fellow engineers.

• ESP32 [GitHub](https://github.com/espressif)

ESP32 development projects are freely distributed under Espressif's MIT license on GitHub. It is established to help developers get started with ESP32 and foster innovation and the growth of general knowledge about the hardware and software surrounding ESP32 devices.

• [ESP32](http://www.espressif.com/en/support/download/other-tools?keys=&field_type_tid%5B%5D=13) Tools

This is a webpage where users can download ESP32 Flash Download Tools and the zip file "ESP32 Certification and Test".

#### • [ESP-IDF](http://www.espressif.com/en/support/download/sdks-demos?keys=&field_type_tid%5B%5D=13)

This webpage links users to the official IoT development framework for ESP32.

#### • ESP32 [Resources](http://www.espressif.com/en/products/hardware/esp32/resources)

This webpage provides the links to all available ESP32 documents, SDK and tools.

# Revision History

![](_page_15_Picture_31.jpeg)

![](_page_16_Picture_0.jpeg)

[www.espressif.com](https://www.espressif.com/)

#### Disclaimer and Copyright Notice

Information in this document, including URL references, is subject to change without notice.

ALL THIRD PARTY'S INFORMATION IN THIS DOCUMENT IS PROVIDED AS IS WITH NO WARRANTIES TO ITS AUTHENTICITY AND ACCURACY.

NO WARRANTY IS PROVIDED TO THIS DOCUMENT FOR ITS MERCHANTABILITY, NON-INFRINGEMENT, FITNESS FOR ANY PARTICULAR PURPOSE, NOR DOES ANY WARRANTY OTHERWISE ARISING OUT OF ANY PROPOSAL, SPECIFICATION OR SAMPLE.

All liability, including liability for infringement of any proprietary rights, relating to use of information in this document is disclaimed. No licenses express or implied, by estoppel or otherwise, to any intellectual property rights are granted herein.

The Wi-Fi Alliance Member logo is a trademark of the Wi-Fi Alliance. The Bluetooth logo is a registered trademark of Bluetooth SIG.

All trade names, trademarks and registered trademarks mentioned in this document are property of their respective owners, and are hereby acknowledged.

Copyright © 2021 Espressif Systems (Shanghai) Co., Ltd. All rights reserved.